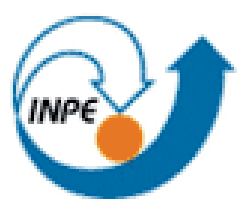

*MINISTÉRIO DA OÉNCIA E TECNOLOGIA*<br>**INSTITUTO NACIONAL DE PESQUISAS ESPACIAIS** 

# **ESTRATÉGIAS PARA REESTRUTURAÇÃO, DESENVOLVIMENTO CIENTÍFICO E TECNOLÓGICO NO GERENCIAMENTO DE BASE DE DADOS INTEGRADO AO PORTAL WEB DO CENTRO DE CIÊNCIA DO SISTEMA TERRESTE DO INPE**

Cauan Matheus Antunes Siqueira

Relatório de Iniciação em Desenvolvimento Tecnológico (PIBITI), orientada pela Dra. Viviane Regina Algarve.

INPE Cachoeira Paulista 2020

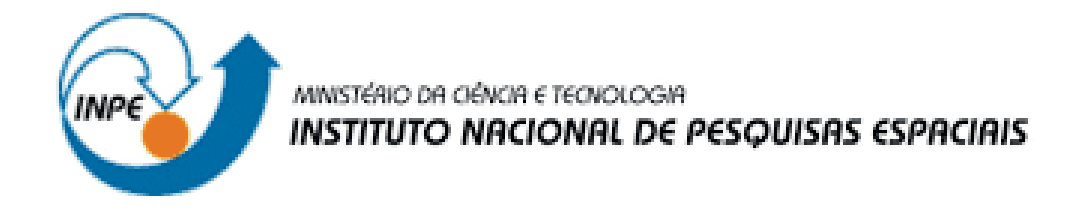

# **ESTRATÉGIAS PARA REESTRUTURAÇÃO, DESENVOLVIMENTO CIENTÍFICO E TECNOLÓGICO NO GERENCIAMENTO DE BASE DE DADOS INTEGRADO AO PORTAL WEB DO CENTRO DE CIÊNCIA DO SISTEMA TERRESTE DO INPE**

Cauan Matheus Antunes Siqueira

Relatório de Iniciação em Desenvolvimento Tecnológico (PIBITI), orientada pela Dra. Viviane Regina Algarve.

INPE Cachoeira Paulista 2020

### **RESUMO**

<span id="page-2-0"></span>Este relatório da bolsa iniciada em agosto de 2019, teeve como objetivo mostrar todos os itens aprendidos e aplicados durante 1 (um) ano de bolsa de Iniciação em Desenvolvimento Tecnológico e Inovação (PIBITI), que foram implementados no desenvolvimento do site do Centro de Ciência do Sistema Terrestre (CCST). Foram utilizados conhecimentos de PHP, Bootstrap e WordPress para desenvolvimento do portal, e para maior eficiência nas implementações, foram utilizados dados coletados provenientes do Google Analytics. Os dados coletados foram estudados e convertidos em melhoras para a plataforma, com a intenção de aprimorar o acesso a publicações realizadas pelos pesquisadores do CCST e pelo público em geral do portal. Para que isso fosse realizado, recebeu-se treinamentos para compreender de maneira mais efetiva e a utilizar o WordPress, além das linguagens PHP e Bootstrap. Após realização dos treinamentos, iniciou-se a etapa de desenvolvimento do sistema em si. Durante a etapa de desenvolvimento, tivemos várias reuniões com os solicitantes do sistema para decidir o que seria mudado e acrescentado no sistema, para que o sistema ficasse o mais completo possível. Também fizemos reuniões internas, para decidir como seria a melhor maneira de implementar as atualizações do portal, tanto evoluções estéticas como do próprio sistema. Na etapa do desenvolvimento de código, preferimos dar maior importância para as implementações de funções do sistema, por se tratar de uma parte mais sensível e trabalhosa do trabalho. Por se tratar de um portal em crescente evolução e diária disponibilidade de conteúdo, o projeto necessita de constante atualização, manutenção e possíveis adaptações futuras para que se possa oferecer um portal com excelência em conteúdo e informação para o público do CCST e a comunidade científica.

### **ABSTRACT**

<span id="page-3-0"></span>This scholarship report, which began in August 2019, aimed to show all items learned and applied during one (1) year of the Initiation in Technological Development and Innovation (PIBITI) scholarship, which were implemented in the development of the Land System Science Center (CCST) website. Knowledge of PHP, Bootstrap and WordPress was used to develop the portal, and for greater efficiency in implementations, data collected from Google Analytics were used. The collected data were studied and converted into improvements for the platform, with the intention of improving access to publications made by ccst researchers and the general public of the portal. For this to be accomplished, training was received to understand more effectively and to use WordPress, in addition to PHP and Bootstrap languages. After the training, the development stage of the system itself began. During the development stage, we had several meetings with the system applicants to decide what would be changed and added to the system, so that the system was as complete as possible. We also held internal meetings to decide how would be the best way to implement the portal updates, both aesthetic developments and the system itself. At the code development stage, we prefer to give greater importance to the implementations of system functions, because it is a more sensitive and laborious part of the work. Because it is a portal in increasing evolution and daily availability of content, the project needs constant updating, maintenance and possible future adaptations in order to offer a portal with excellence in content and information for the ccst public and the scientific community.

### **LISTA DE FIGURAS**

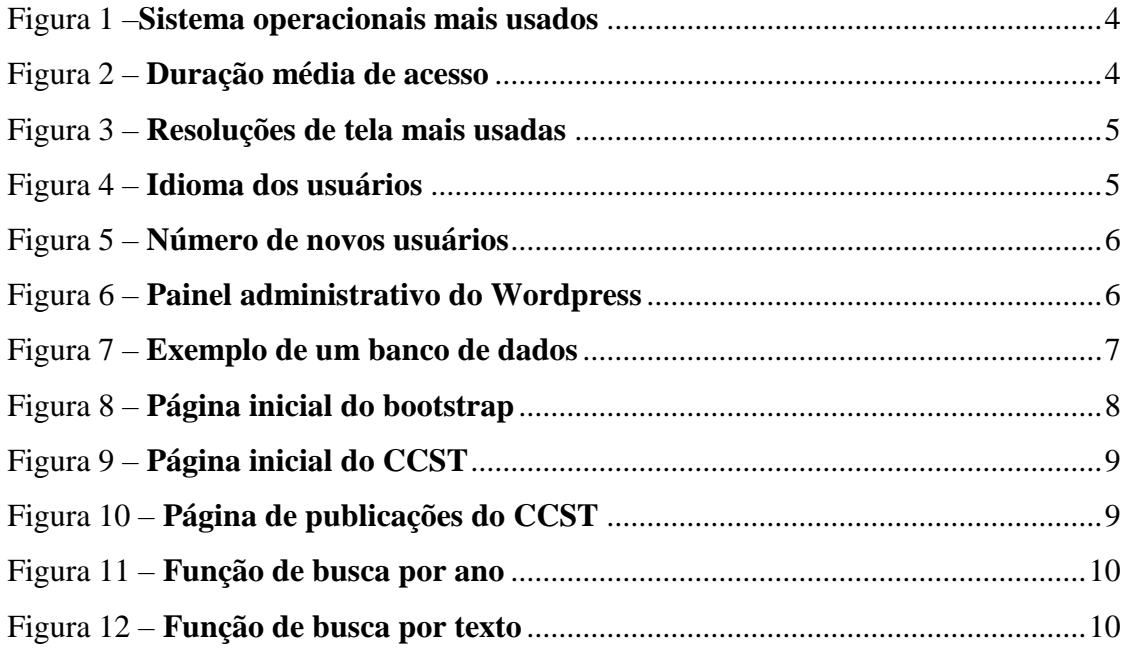

### **LISTA DE ABREVIATURAS**

- **CCST** Centro de Ciência do Sistema Terrestre
- **CSS** Cascading Style Sheet (Folha de estilo em cascata)
- **HTML** Hypertext Markup Language (Linguagem de Marcação de Hipertexto)
- **INPE** Instituto Nacional de Pesquisas Espaciais
- **PHP** Hypertext Preprocessor (Pré-processador de hipertexto)
- **SQL** Structured Query Language (Linguagem de Consulta Estruturada)

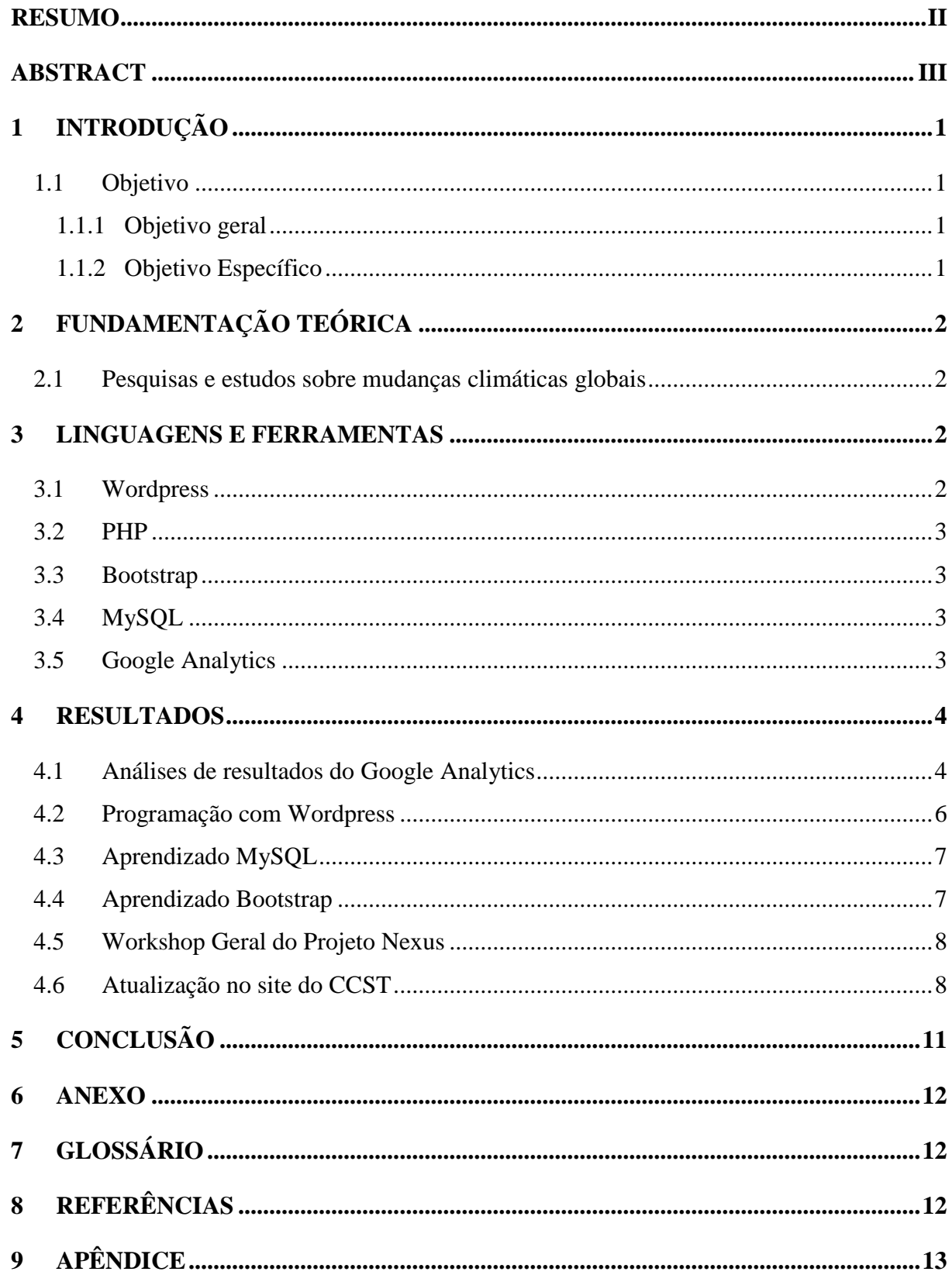

# **SUMÁRIO**

### <span id="page-7-0"></span>**1 INTRODUÇÃO**

As mudanças climáticas globais despertam interesses em diferentes setores da ciência desde a década de 1970. Diversos cenários, desde então, foram apresentados no tangente aos efeitos negativos que estas mudanças causaram nos sistemas humano e natural, como exemplo a acidificação dos oceanos, perda de biodiversidade, perda de terras cultiváveis e alterações nas distribuições de vetores de doenças. Desta forma, uma gama imensa de projetos e trabalhos científicos estão sendo desenvolvidos para um melhor entendimento e mitigação dos efeitos dessas alterações no ambiente.

Dentro deste contexto, este projeto consiste em desenvolver cientifica e tecnologicamente uma estrutura para o gerenciamento de dados e informações de projetos de pesquisa em mudanças ambientais globais. Sendo assim, é de grande valia o desenvolvimento de um sistema para a organização e a leitura dessas informações de forma rápida e eficiente. Seu principal objetivo é fornecer agilidade nas pesquisas realizadas pelo Centro de Ciência do Sistema Terrestre – CCST do Instituto Nacional de Pesquisas Espaciais – INPE.

### <span id="page-7-1"></span>**1.1 Objetivo**

### <span id="page-7-2"></span>**1.1.1 Objetivo geral**

Fornecer apoio ao Centro de Ciência do Sistema Terrestre (CCST) em seu portal, e desenvolver um sistema para a organização e gerenciamento de informações coletadas pelos pesquisadores do centro.

### <span id="page-7-3"></span>**1.1.2 Objetivo Específico**

O objetivo específico deste trabalho é o desenvolvimento científico e tecnológico de uma estrutura para o gerenciamento de dados, e informações de projetos de pesquisa em mudanças ambientais globais. A gama de informações tem distribuições espaciais e temporais bastante diversas, levando à um desafio científico, gerenciamento e análise integrada dessas informações. Desta forma, o desenvolvimento de um sistema para a organização e a leitura dessas informações de forma rápida e eficiente é imprescindível. Logo, o objetivo principal da criação dessa ferramenta cientifica será fornecer agilidade no desenvolvimento das pesquisas cientificas no CCST. Esta agilidade se refletira em alterações mais eficientes entre as equipes do CCST, como trabalhos de campo, laboratório e dos projetos de pesquisas.

### <span id="page-8-0"></span>**2 FUNDAMENTAÇÃO TEÓRICA**

### <span id="page-8-1"></span>**2.1 Pesquisas e estudos sobre mudanças climáticas globais**

Na fase inicial do projeto, foi necessária uma maior interação dos assuntos pertinentes às mudanças ambientais. Sendo assim, foram sugeridos alguns estudos e pesquisas sobre as mudanças climáticas globais, o meio ambiente e sustentabilidade. Contudo, tão importantes quanto as alterações no presente, as projeções climáticas para os próximos anos e como o uso de energias limpas podem ajudar no meio ambiente e com o uso mais sustentável da energia são assuntos de grande importância e devem ser levados em consideração neste contato inicial do projeto.

### <span id="page-8-2"></span>**3 LINGUAGENS E FERRAMENTAS**

Este projeto teve início em 2019 e a seguir é possível descrever os materiais e os métodos que foram utilizados no decorrer da bolsa. As etapas foram concluídas obedecendo ao tempo determinado pelo Cronograma de Atividades e respeitando o descritivo do Plano de Trabalho.

Devido as necessidades do CCST, foi proposto a construção, desenvolvimento e/ou melhorias da plataforma web do centro. À vista disso, surgiu a relevância de se utilizar algumas ferramentas e métodos computacionais mais atualizados e acurados com a nova realidade do CCST para assim melhorar a usabilidade tanto para o usuário interno quanto externo do centro.

Neste projeto, será listada as principais ferramentas utilizadas para a construção mais eficiente de um portal web, suas facilidades de interação e compreensão.

#### <span id="page-8-3"></span>**3.1 Wordpress**

O Wordpress oferece um conjunto de ferramentas para criar ou editar um blog de internet de forma fácil e ágil. Sua flexibilidade permite hospedar aplicações básicas, como um blog comum, até aplicações mais complexas, como lojas virtuais. Além disso, ele é uma ferramenta de código aberto e hoje em dia, ele é utilizado na maior parte do mundo.

A comunidade de desenvolvimento do Wordpress constantemente cria plug-ins e temas para melhorar os sites, permitindo assim, uma maior personalização e configuração do seu site, para que ele sempre atenda melhor a sua necessidade.

#### <span id="page-9-0"></span>**3.2 PHP**

O PHP (um acrônimo recursivo para PHP: Hypertext Preprocessor) é uma linguagem de script open source de uso geral, muito utilizada, e especialmente adequada para o desenvolvimento web e que pode ser embutida dentro do HTML. O PHP também é um subconjunto de linguagens de scripts, como o JavaScript e o Python, porém, o PHP costuma ser mais usado para a comunicação do lado do frontend. O JavaScript também pode ser usado para a parte de frontend, mas o Python é somente na parte de backend.

### <span id="page-9-1"></span>**3.3 Bootstrap**

O Bootstrap é um framework frontend para a criação de websites. Sua padronização permite que os sites tenham um melhor aspecto, dando assim uma forma de criar páginas esteticamente mais agradáveis. Além de permitir a criação livre de templates, a comunidade te fornece templates feito com ele de forma gratuita ou paga. O bootstrap contém fortes características para facilitar seu uso, como biblioteca de componentes, reuso de código e responsividade.

### <span id="page-9-2"></span>**3.4 MySQL**

Um sistema gerenciador de banco de dados é uma das ferramentas mais importantes de uma aplicação ou site, por isso, usamos o MySQL. O serviço utiliza a linguagem SQL, que é a linguagem mais popular para inserir, acessar e gerenciar o conteúdo armazenado num banco de dados.

### <span id="page-9-3"></span>**3.5 Google Analytics**

O Google Analytics (GA) é um sistema de monitoramento de tráfego que pode ser instalado em qualquer site, loja virtual ou blog. Seu objetivo principal não é somente saber quantos usuários acessaram seu site, mas sim de saber qual é o comportamento deles quando estão navegando dentro do site.

No CCST utilizamos o Google Analytics para monitorar os acessos e o que o usuário procura dentro do portal, assim, podemos conhecer mais os usuários que visitam o portal. As possibilidades de uso do GA são extensas, como a facilidade do centro em monitorar o perfil do usuário e sua região, para que todo o site possa ser otimizado para esse público.

### <span id="page-10-2"></span>**4 RESULTADOS**

### <span id="page-10-3"></span>**4.1 Análises de resultados do Google Analytics**

Durante esse ano de bolsa vários dados foram coletados com a ajuda da ferramenta do Google Analytics, esses dados nos ajudaram a identificar problemas no site além de mapear o tipo de público que acessa o site do CCST. Coletamos dado como sistema de acesso (figura 1), tempo de acesso (figura 2), qual a resolução de tela que o usuário utiliza (figura 3), qual o idioma que o usuário fala (figura 4) e quantos usuários novos estão acessando o site (figura 5). Analisando esses dados, percebemos que o nosso maior público fala em português, e que a maior parte utiliza o sistema operacional da Microsoft, o Windows, e os celulares com Android, portanto, procuramos otimizar o uso do site para esse público. O tempo médio não é alto, pois a maior parte das pessoas que acessam utiliza o site para fazer pesquisas rápidas, como um artigo ou alguma notícia.

**Figura 1** – Sistema operacionais mais usados

<span id="page-10-0"></span>

| Sistema operacional | Usuários Porcentagem do Usuários |
|---------------------|----------------------------------|
| 1. Windows          | 63,62%<br>327                    |
| 2. Android          | 25,49%<br>131                    |
| 3. Macintosh        | 24 4,67%                         |
| 4. iOS              | 21 4,09%                         |
| 5. Linux            | $11 \mid 2,14\%$                 |
|                     | visualizar relatório completo    |

Fonte: Autor

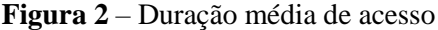

<span id="page-10-1"></span>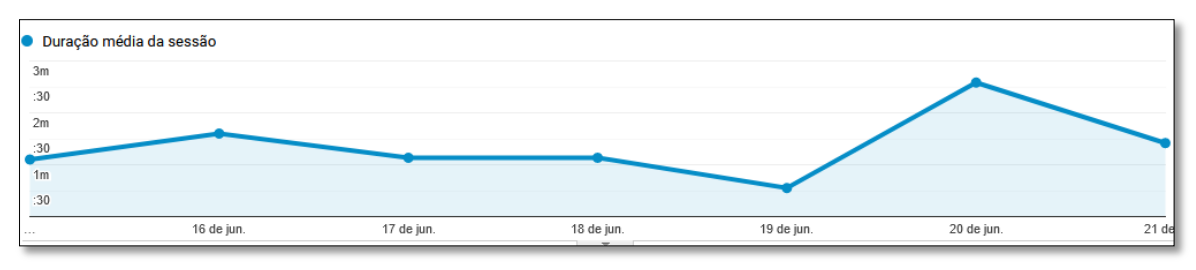

Fonte: Autor

<span id="page-11-0"></span>

| Resolução de tela |    | Usuários Porcentagem do Usuários |
|-------------------|----|----------------------------------|
| 1. 360x640        | 39 | 25,49%                           |
| 2. 412x846        |    | 15 9,80%                         |
| 3. 360x720        | 11 | $\blacksquare$ 7,19%             |
| 4.412x892         |    | 11 7,19%                         |
| 5. 393x851        | 7  | 4,58%                            |
| 6. 360x740        | 6  | 3,92%                            |
| 7. 412x869        |    | $6$ 3,92%                        |
| 8. 414x896        |    | $6$ 3,92%                        |
| 9. 320x568        |    | $4$   2,61%                      |
| 10.360x760        |    | $4$   2,61%                      |
|                   |    | visualizar relatório completo    |

**Figura 3** – Resoluções de tela mais usadas

Fonte: Autor

# **Figura 4 –** Idioma dos usuários

<span id="page-11-1"></span>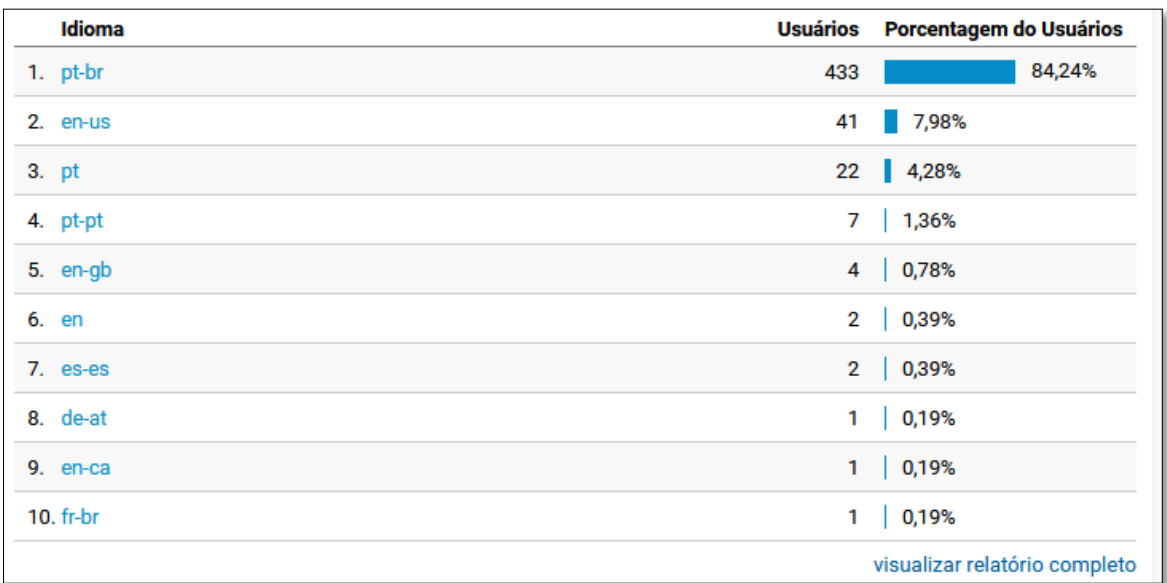

Fonte: Autor

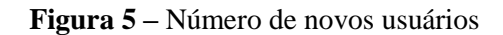

<span id="page-12-0"></span>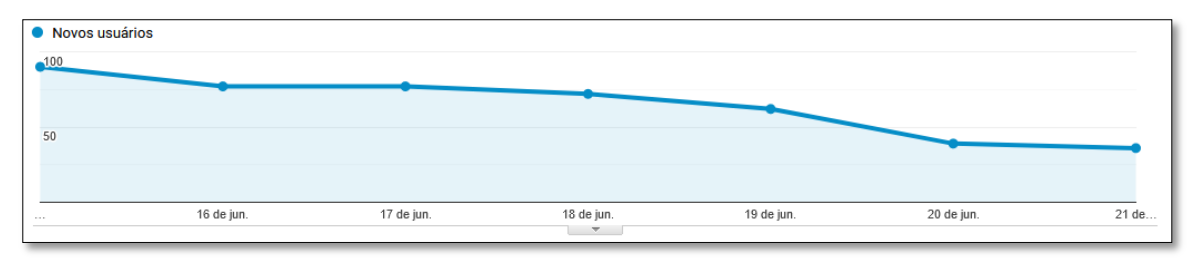

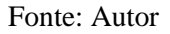

### <span id="page-12-2"></span>**4.2 Programação com Wordpress**

Como forma de assimilação do funcionamento da organização de código e a implementação de um tema, foi proposto a criação de um tema básico e a instalação deste em um site Wordpress.

Primeiramente, nos foi apresentado o funcionamento do painel administrativo e, posteriormente, como se criar um tema do início para a implantação.

Nesta fase, para a criação do tema básico, utilizou-se as linguagens de programação PHP e CSS, já para a estruturação do tema, utilizou-se o HTML.

<span id="page-12-1"></span>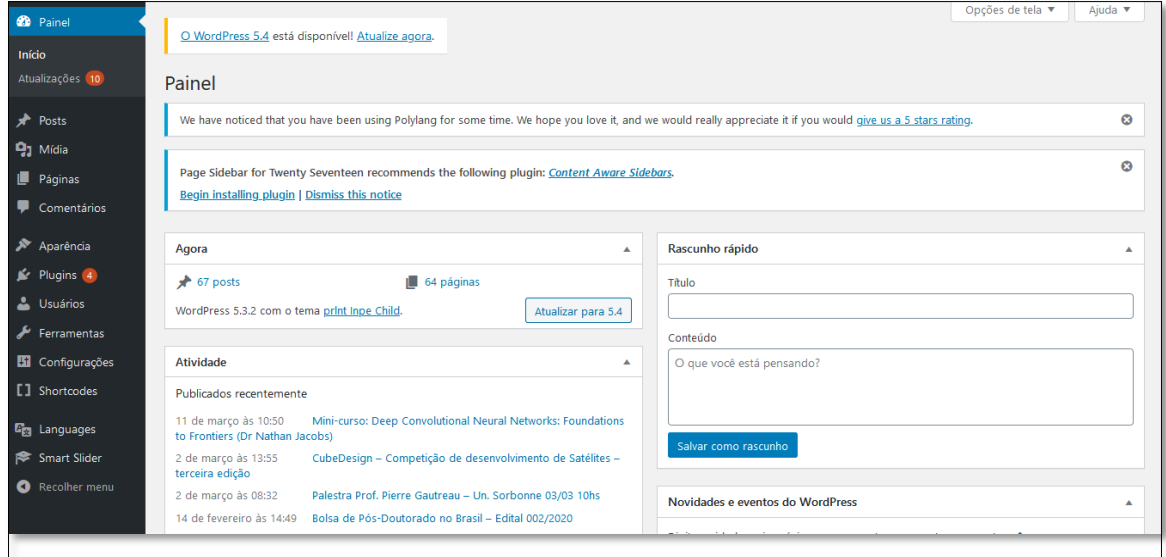

**Figura 6 –** Painel administrativo do Wordpress

Fonte: Autor

### <span id="page-13-2"></span>**4.3 Aprendizado MySQL**

Dando prosseguimento a fase inicial de aprendizado das linguagens de construção de um tema básico para web, foi necessário a utilização de banco de dados. Neste ponto, foi empregado a ferramenta chamada PHPmyadmin. Essa ferramenta auxilia a administração dos bancos de dados em seu servidor e concede a opção de se manipular dados direto no navegador. O SQL foi utilizado durante todo o andamento do projeto por conta de sua importância para o desenvolvimento do plano de trabalho.

<span id="page-13-0"></span>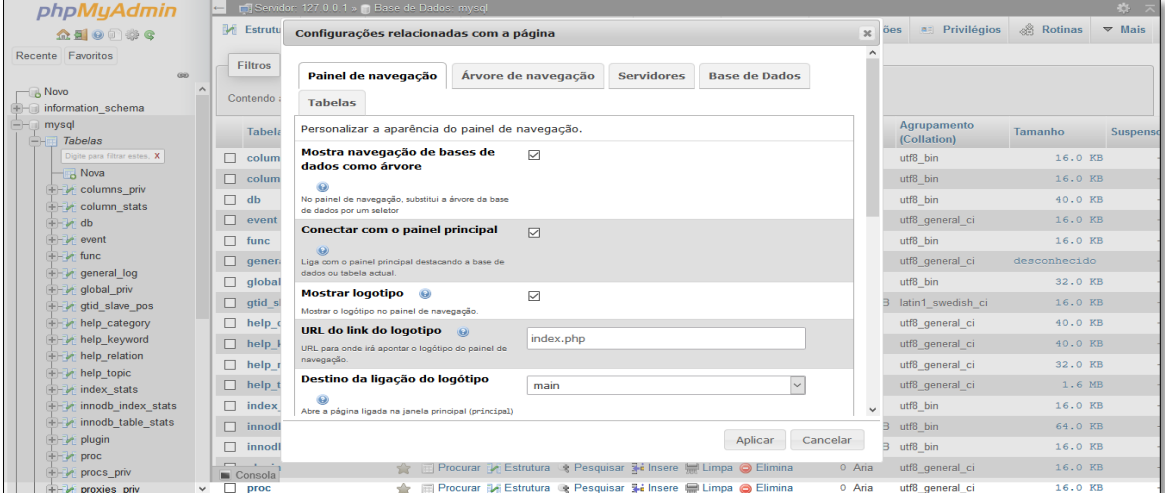

**Figura 7 –** Exemplo de um banco de dados

Fonte: Autor

### <span id="page-13-3"></span>**4.4 Aprendizado Bootstrap**

<span id="page-13-1"></span>Ao adentrar para a parte visual do tema, utilizou-se um framework denominado Bootstrap, o qual fornece várias alternativas de estilos para auxiliar na modificação do tema. O Bootstrap, também, ajuda com a padronização, já que ele fornece grids, colunas e várias outras ferramentas para apoiar na construção do layout.

**Figura 8 –** Página inicial do Bootstrap

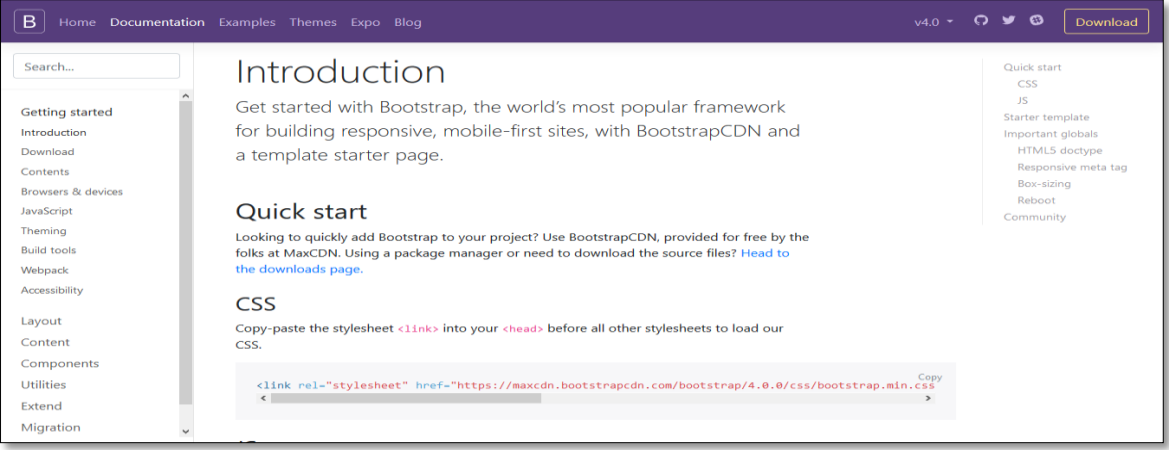

Fonte: Bootstrap

### <span id="page-14-0"></span>**4.5 Workshop Geral do Projeto Nexus**

Nos dias 4 e 5 de novembro, o projeto Nexus teve seu primeiro Workshop Geral em São José dos Campos com o objetivo de melhorar a interação e a integração entre os pesquisadores participantes.

### <span id="page-14-1"></span>**4.6 Atualização no site do CCST**

Durante esse ano da bolsa, eu iniciei uma grande atualização no portal do CCST, que incluem novas funções, correções de problemas, manutenções e atualizações estéticas, dentro das normas da SECON. As partes estéticas se aplicam em sua maior parte a página inicial do portal, trocando ícones, fontes, espaçamentos e ordem de alguns itens (figura 9), outra grande modificação está na página de publicações, onde agora aparecem os nomes dos autores e a categoria da publicação, como artigos, relatórios, entre outros tipos de publicações que o CCST produz (figura 10). Na parte de funções adicionadas, está na página de publicações, onde buscamos melhorar a experiencia do usuário, facilitando a busca por artigos no portal, adicionando uma forma de pesquisa por ano de publicação (figura 11), ou se o usuário preferir, ele pode fazer uma busca por palavras-chaves (figura 12), filtrando ainda mais sua busca. Ainda falta concluir mais algumas funções, e testes em geral nas funções já concluídas.

<span id="page-15-0"></span>Na parte estética, ainda faltam algumas páginas dentro do portal, que ainda precisam ser organizadas e estilizadas no novo padrão que estamos desenvolvendo.

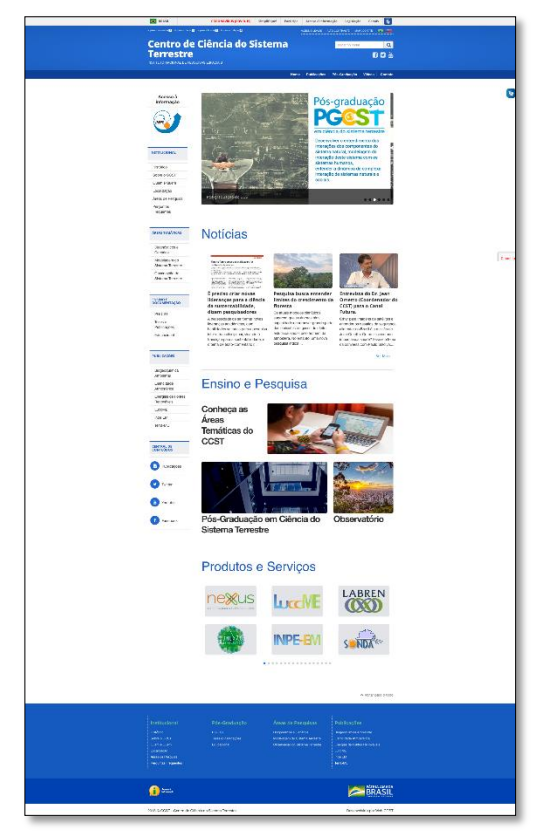

**Figura 9 –** Página inicial do CCST

Fonte: Autor

<span id="page-15-1"></span>**Figura 10 –** Página de publicações do CCST

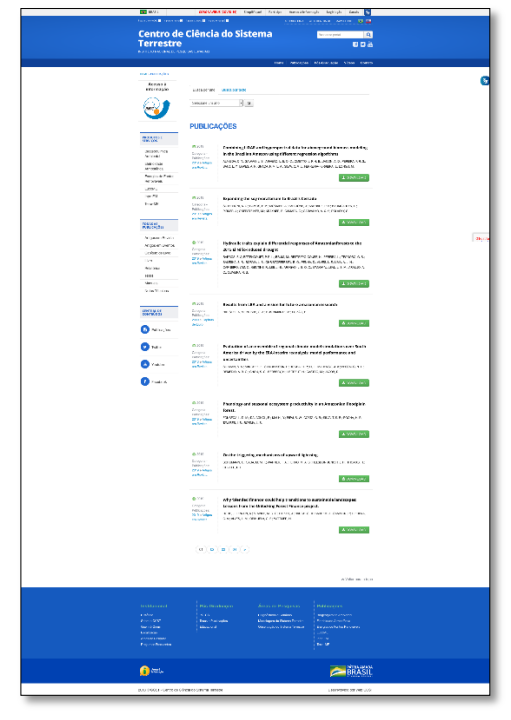

Fonte: Autor

**Figura 11 –** Função de busca por ano

<span id="page-16-0"></span>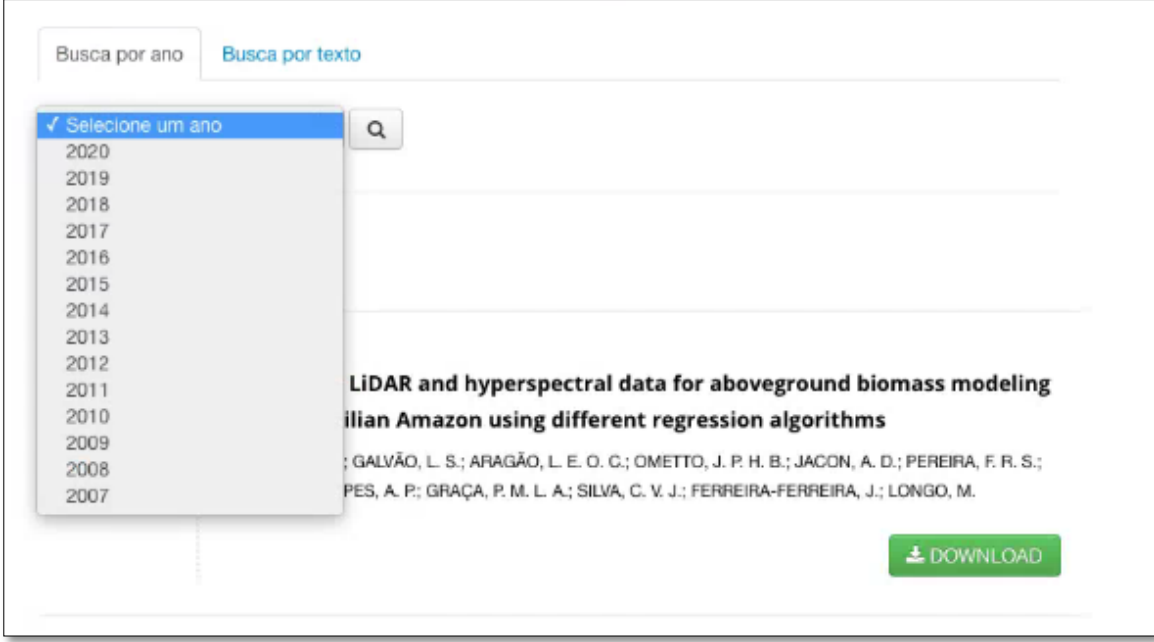

Fonte: Autor

<span id="page-16-1"></span>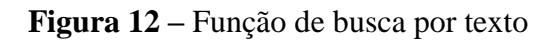

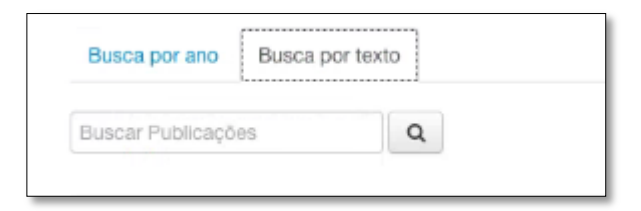

Fonte: Autor

### <span id="page-17-0"></span>**5 CONCLUSÃO**

Pode-se concluir que, nesse ano de bolsa, foi possível contribuir com o desenvolvimento e manutenção do site do CCST, e foi possível a coleta de vários dados para a contribuição de pesquisas e melhoras direcionadas no portal do CCST. Como o portal do CCST é complexo, nem todas as funções desejadas foram implementadas, por conta de sua complexidade e tempo de testes, por conta da grande quantidade que dados que o sistema possui. As mudanças estéticas do sistema são constantes, para poder continuar com uma aparência nova e atualizada. Todas essas mudanças realizadas no período da bolsa, são necessárias para melhorar sempre a experiencia do público do portal e os pesquisadores do CCST.

### <span id="page-18-0"></span>**6 ANEXO**

Manual do portal da Pós-Graduação em Ciência do Sistema Terrestre

### <span id="page-18-1"></span>**7 GLOSSÁRIO**

Backend: Parte lógica do sistema, ou seja, onde ficam todas as funções e cálculos necessários para o funcionamento do sistema.

Frontend: Parte visual do sistema, ou seja, é a prática de converter dados em uma interface gráfica mais amigável ao usuário.

Workshop: Reunião de pessoas interessados em projeto ou atividade para discussão sobre ele.

### <span id="page-18-2"></span>**8 REFERÊNCIAS**

- 1. MDN web docs. **HTML: Linguagem de Marcação de Hipertexto**. Disponível em: [<https://developer.mozilla.org/pt-BR/docs/Web/HTML>](https://developer.mozilla.org/pt-BR/docs/Web/HTML). Acesso em 26 JAN 2020.
- 2. MDN web docs. **CSS**. Disponível em: [<https://developer.mozilla.org/pt-](https://developer.mozilla.org/pt-BR/docs/Glossario/CSS)[BR/docs/Glossario/CSS>](https://developer.mozilla.org/pt-BR/docs/Glossario/CSS). Acesso em: 26 JAN 2020.
- 3. Php.net. **O que é o PHP?** Disponível em: [<https://www.php.net/manual/pt\\_BR/intro](https://www.php.net/manual/pt_BR/intro-whatis.php)[whatis.php>](https://www.php.net/manual/pt_BR/intro-whatis.php). Acesso em: 26 JAN 2020.
- 4. Hostgator. **Hospedagem Wordpress – Dúvidas Frequentes**. Disponível em: [<https://www.hostgator.com.br/hospedagem-wordpress>](https://www.hostgator.com.br/hospedagem-wordpress). Acesso em: 27 JAN 2020.
- 5. Rockcontent. **O que é WordPress, para que serve e principais segredos desvendados**. Disponível em: [<https://rockcontent.com/blog/wordpress/>](https://rockcontent.com/blog/wordpress/). Acesso em: 27 JAN 2020.
- 6. Get Bootstrap. **Introduction**. Disponível em: <https://getbootstrap.com.br/docs/4.1/getting-started/introduction/>. Acesso em: 27 JAN 2020.
- 7. Google Analytics. **Marketing Platform**. Disponível em: [<https://marketingplatform.google.com/intl/pt-BR\\_br/about/analytics/>](https://marketingplatform.google.com/intl/pt-BR_br/about/analytics/). Acesso em: Acesso em: 28 JAN 2020.
- 8. ONU. **Mudanças climáticas**. Disponível em [<https://nacoesunidas.org/acao/mudanca](https://nacoesunidas.org/acao/mudanca-climatica/)[climatica/>](https://nacoesunidas.org/acao/mudanca-climatica/). Acesso em 28 JAN 2020.

# <span id="page-19-0"></span>**9 APÊNDICE**

# **MANUAL DO PORTAL DA PÓS-GRADUAÇÃO EM CIÊNCIA DO SISTEMA TERRESTRE**

Durante o a bolsa, nós desenvolvemos um manual para ajudar o entendimento de como o painel administrativo do WordPress funciona no portal da Pós-Graduação em Ciência do Sistema Terrestre.

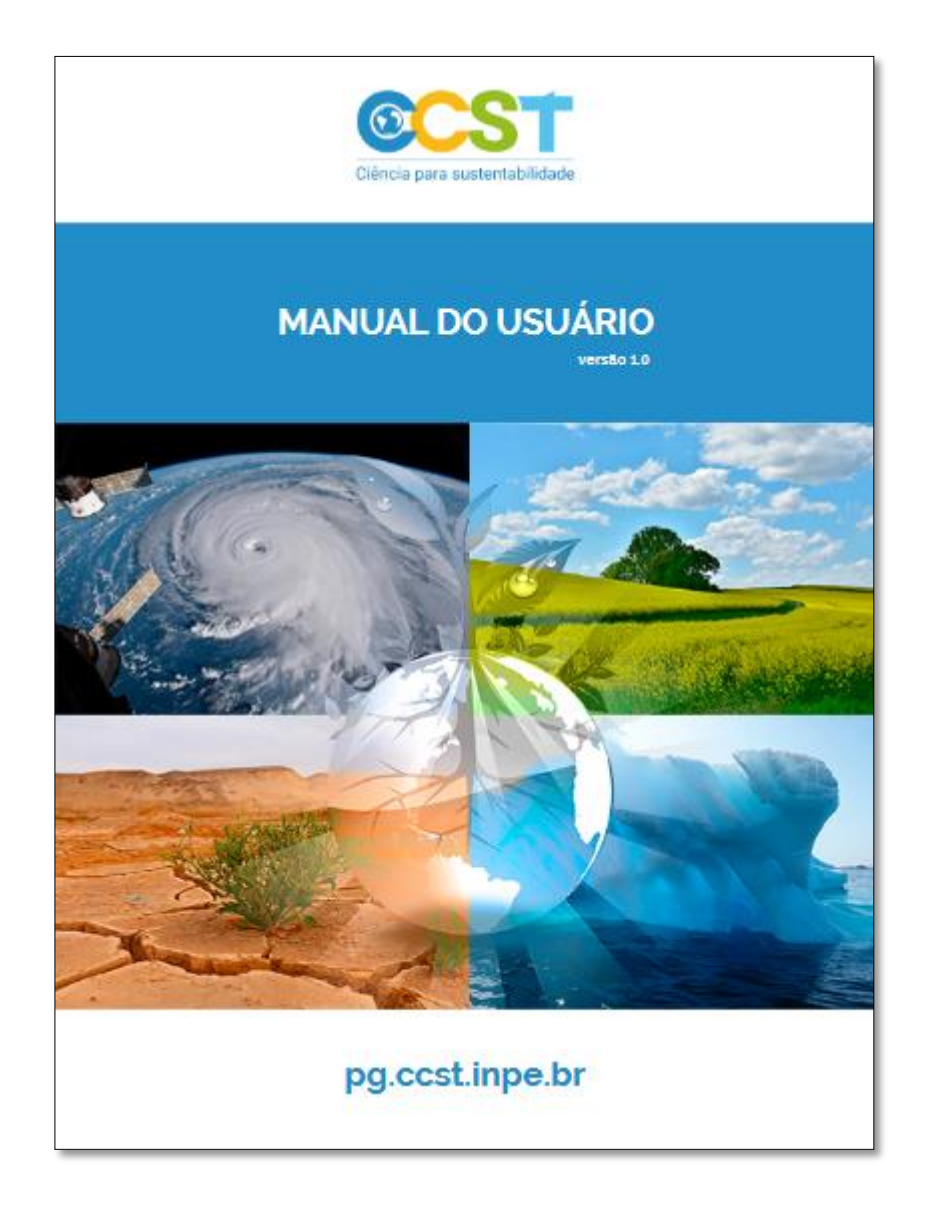

Prezado(a) usuário (a),

Para uma maior interação entre o site e o usuário, nós do Desenvolvimento Web CCST, elaboramos este manual para ajudá-lo (a) a utilizar de maneira simples e fácil o site do Projeto Pirata.

Esperamos assim, melhorar nosso atendimento e a interação entre usuário e o portal buscando uma maior otimização dos nossos serviços.

### Atenciosamente, Equipe de Desenvolvimento Web CCST.

# 1. IDENTIFICAÇÃO E LOGIN

Ao acessar a área de edição do site, como administrador, você será direcionado a tela de login, na qual será solicitado seu nome de usuário e sua senha personalizada.

#### 1º passo:

entrar no site pg.ccst.inpe.br/wp-login

- 1. inserir nome do usuário (a);
- 2. inserir senha personalizada.

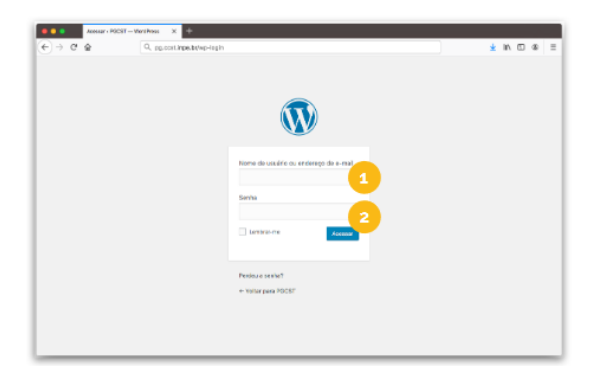

2º passo:

tela de início do site da PGCST

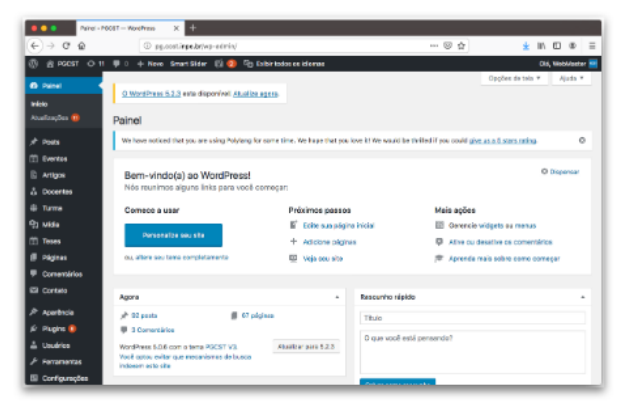

### 2. POSTS

Nesta área será possível inserir novas publicações, postar conteúdos, fotos, artigos, etc.

#### 1º passo:

selecionar no menu lateral a opção Posts

- 1. é possível escolher entre as opções:
	- Todos os posts;
	- · Adicionar novo;
	- · Categorias;
	- $\bullet$  Tags.

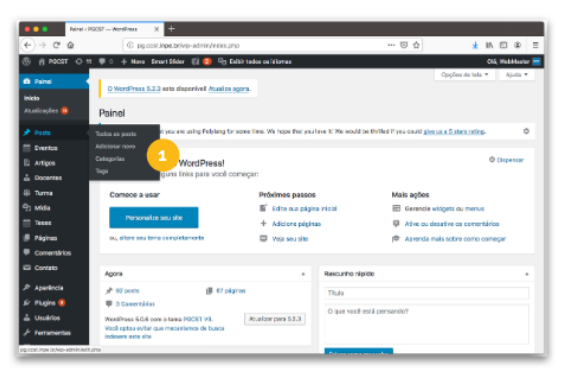

Ŧ

 $\dddot{\phantom{0}}$ 

### 2.1 TODOS OS POSTS

#### 2º passo:

selecionando opção Todos os Posts

2. Nessa opção é possível visualizar todos os **Posts** cadastrados.

Em caso de ainda não conter nenhum Post, essa área permanecerá em branco

# 2.2 EDIÇÃO DE POST

#### 3<sup>°</sup> passo:

selecionando opção Adicionar novo

- 3. Adicionar título para o Post;
- 4. Menu de personalização da postagem;
- 5. Upload de arquivo ou documento.

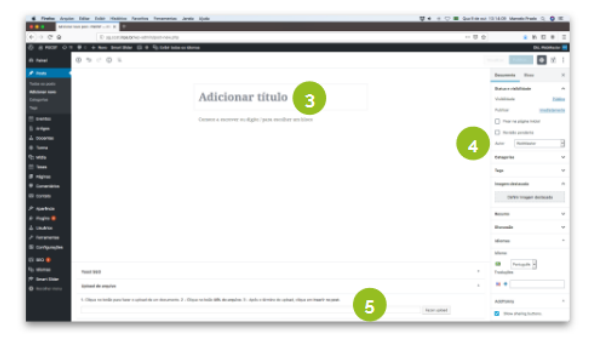

# 2.3 CATEGORIAS

#### 4º passo:

selecionar no menu lateral a opção Categorias

- 6. adicionar nova categoria e suas características;
- 7. visualização da Categoria.

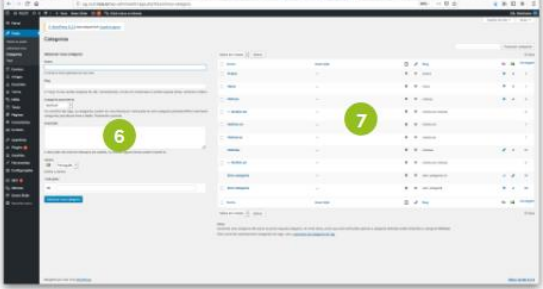

### **2.4 TAGS**

#### 5<sup>°</sup> passo:

selecionar no menu lateral a opção Tags\*

- 6. adicionar nova categoria e suas características;
- 7. visualização da Categoria.

\* neste site, não foram cadastradas as funções de Tags.

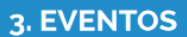

#### 1º passo:

selecionar no menu lateral a opção Eventos

- 1. é possível escolher entre as opções:
	- · Adicionar novo;
	- Tipo de evento.

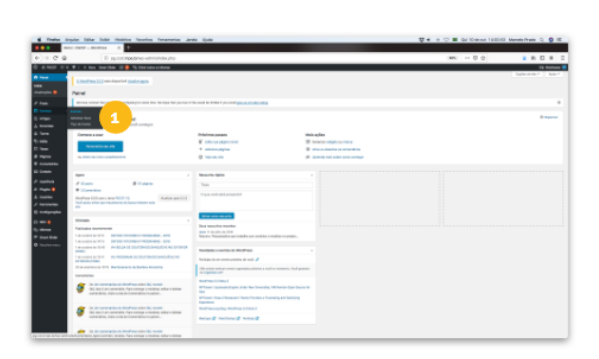

# 3.1 TODOS OS EVENTOS

#### 2º passo:

selecionando opção Eventos

2. Nessa opção é possível visualizar todos os Eventos cadastrados.

Em caso de ainda não conter nenhum Evento, essa área permanecerá em branco

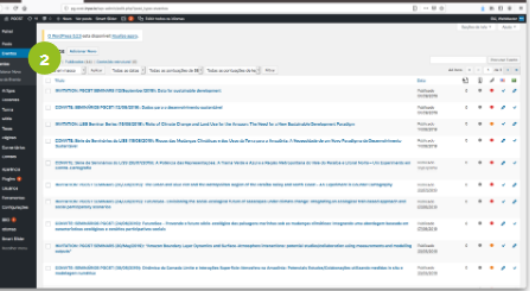

### 3.2 EDIÇÃO DOS EVENTOS

#### 3<sup>°</sup> passo:

selecionando opção Adicionar novo

- 3. Adicionar título para o novo Evento;
- 4. Menu de personalização da postagem;
- 5. Upload de arquivo ou documento.

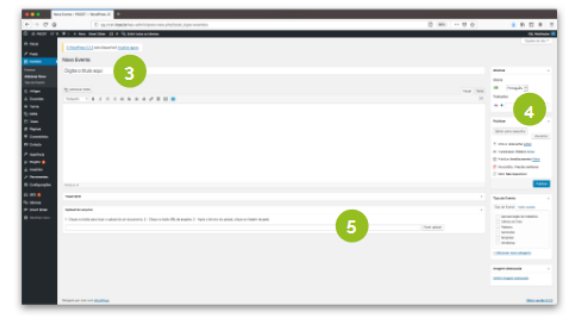

### 3.3 TIPO DE EVENTO

#### 4<sup>°</sup> passo:

selecionar no menu lateral a opção Tipo de Evento

- 6. adicionar nova categoria e suas características;
- 7. visualização da Categoria.

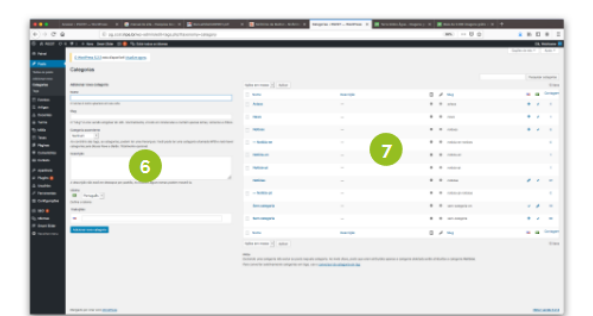

# 4. ARTIGOS / PUBLICAÇÕES

#### 1º passo:

selecionar no menu lateral a opção Artigos

- 1. é possível escolher entre as opções:
	- Adicionar novo;
	- $\bullet$  Tags;
	- · Categoria Artigos.

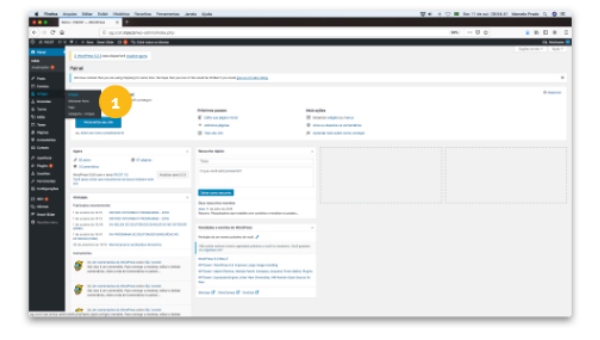

### **4.1 TODOS OS ARTIGOS**

#### 2º passo:

selecionando opção Artigos

2. Nessa opção é possível visualizar todos os **Artigos** cadastrados.

Em caso de ainda não conter nenhum Artigo, essa área permanecerá em branco

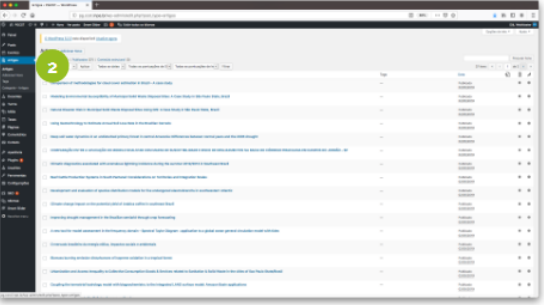

### 4.2 EDIÇÃO DOS ARTIGOS

#### 3<sup>°</sup> passo:

selecionando opção Adicionar novo

- 3. Adicionar título para o novo Artigo;
- 4. Menu de personalização da postagem;
- 5. Upload de arquivo ou documento;
- 6. Área destinada a inserção de resumo.

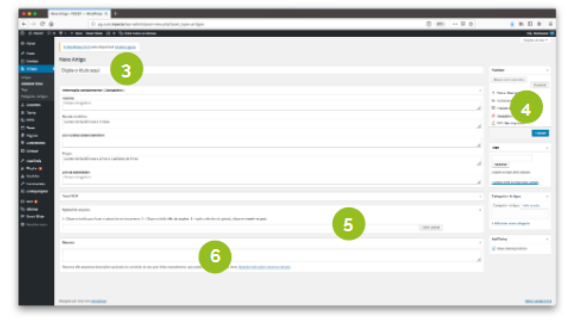

# **4.3 TAGS**

### 5<sup>°</sup> passo:

selecionar no menu lateral a opção Tags\*

- 6. adicionar nova categoria e suas características;
- 7. visualização da Categoria.

\* neste site, não foram cadastradas as funções de Tags.

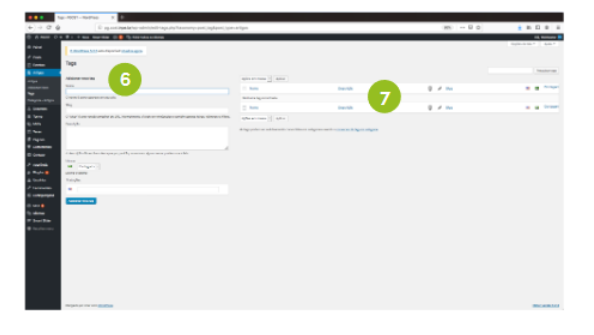

# 4.4 CATEGORIA - ARTIGOS

#### 4<sup>°</sup> passo:

selecionar no menu lateral a opção Categoria -**Artigos** 

- 6. adicionar nova categoria e suas características;
- 7. visualização da Categoria.

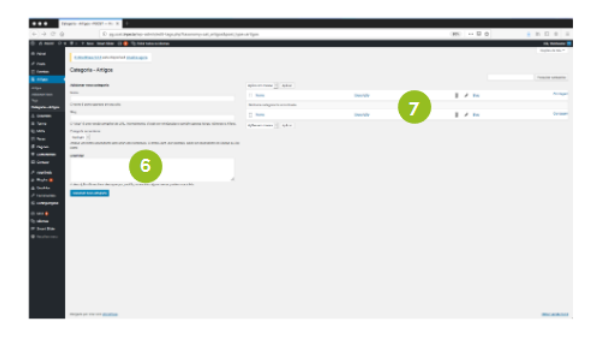

### **5. DOCENTES**

#### 1º passo:

selecionar no menu lateral a opção Docentes

1. é possível escolher entre as opções:

- Adicionar novo;
- Tipo Professor.

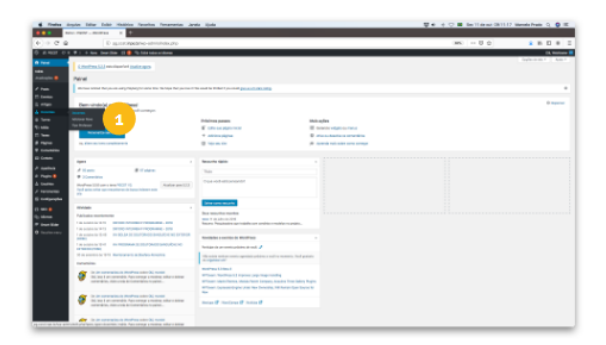

### **5.1 TODOS OS ARTIGOS**

#### 2º passo:

selecionando opção Docentes

2. Nessa opção é possível visualizar todos os **Docentes** cadastrados.

Em caso de ainda não conter nenhum Docente, essa área permanecerá em branco

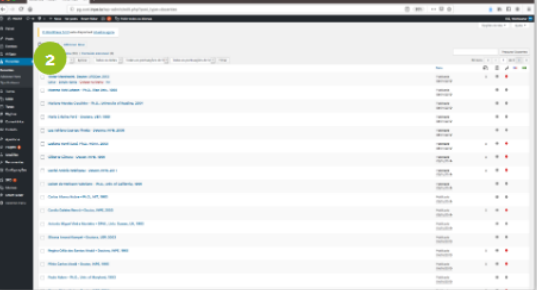

# 5.2 EDIÇÃO DOS DOCENTES

#### 3<sup>°</sup> passo:

selecionando opção Adicionar novo

- 3. Adicionar título para o novo Docente;
- 4. Menu de personalização da postagem;
- 5. Dados cadastrais (obrigatórios) relacionados ao docente;
- 6. Upload de arquivo ou documento.

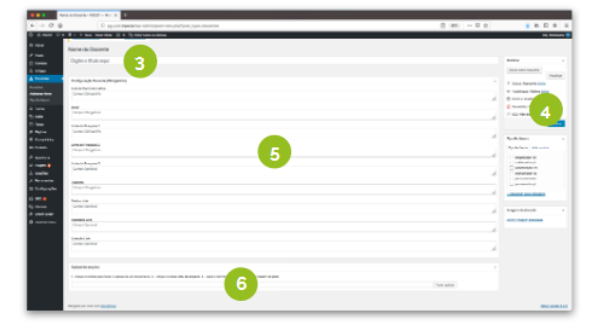

### 5.3 TIPO PROFESSOR

#### 4<sup>°</sup> passo:

selecionar no menu lateral a opção Tipo Professor

- 6. adicionar nova categoria e suas características;
- 7. visualização da Categoria.

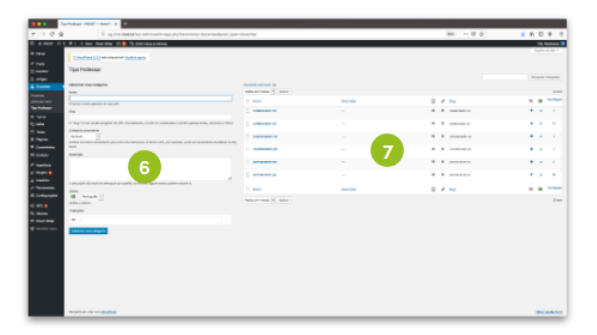

# **6. TURMA**

#### 1º passo:

selecionar no menu lateral a opção Turma

- 1. é possível escolher entre as opções:
	- Adicionar novo;
	- Ano da Turma.

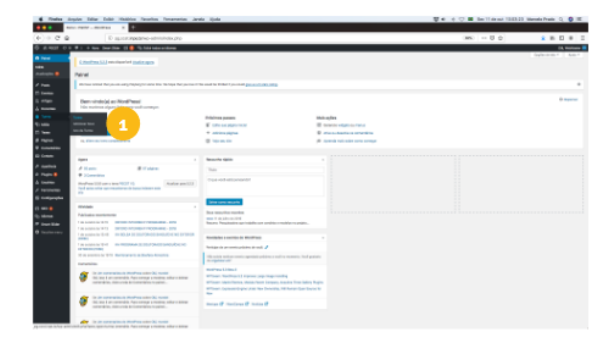

# **6.1 TURMAS CADASTRADAS**

### 2º passo:

selecionando opção Turma

2. Nessa opção é possível visualizar todas as Turmas cadastradas.

Em caso de ainda não conter nenhuma Turma cadastrada, essa área permanecerá em branco.

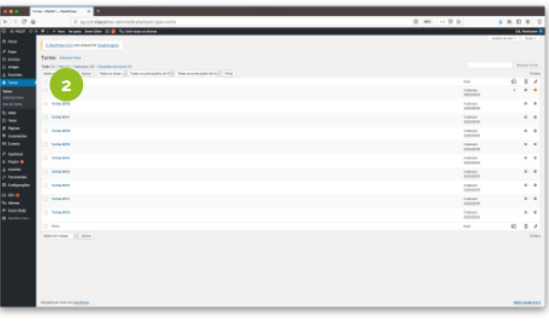

# 6.2 EDIÇÃO DE TURMA

#### 3<sup>°</sup> passo:

selecionando opção Adicionar novo

- 3. Adicionar título para o nova Turma;
- 4. Menu de personalização da postagem; 5. Área destinada a inclusão dos nomes dos alunos matriculados:
- 6. Upload de arquivo ou documento.

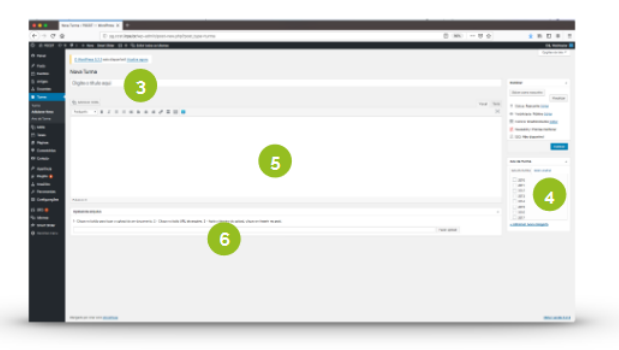

# **6.3 ANO DA TURMA**

#### 4º passo:

selecionar no menu lateral a opção Ano da **Turma** 

- 6. adicionar nova categoria e suas características;
- 7. visualização da Categoria.

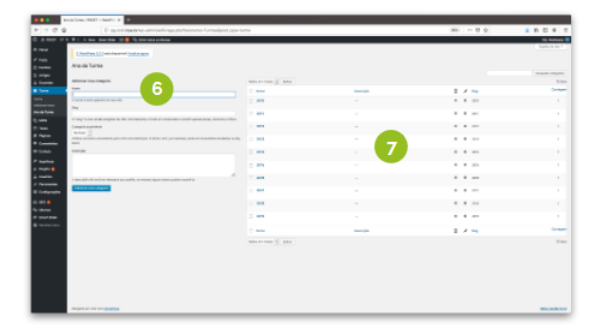

# 7. MÍDIA

#### 1º passo:

selecionar no menu lateral a opção Mídia

- 1. é possível escolher entre as opções:
	- · Biblioteca;
	- Adicionar nova.

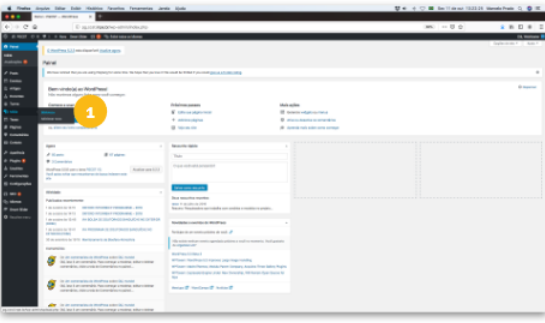

### **7.1 BIBLIOTECA**

#### 2º passo:

selecionando opção Biblioteca

2. Nessa opção é possível visualizar todas as **Mídias** cadastradas e inserir novo arquivo de mídia somente arrastando para o espaço dedicado.

Em caso de ainda não conter nenhuma Mídia cadastrada, essa área permanecerá em branco.

### 7.2 EDIÇÃO DE MÍDIA

### 3<sup>°</sup> passo:

selecionando opção Adicionar nova

3. Arrastar e soltar arquivo de mídia no espaço dedicado ou selecionar arquivo no computador ou mídia digital.

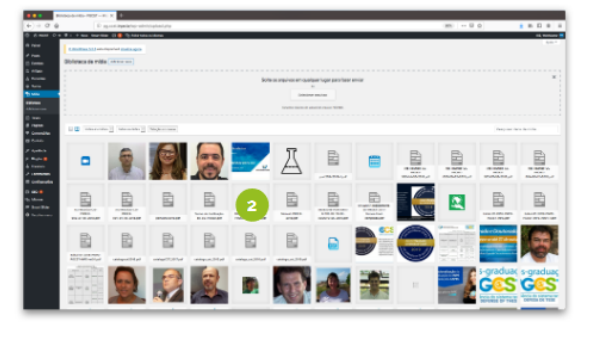

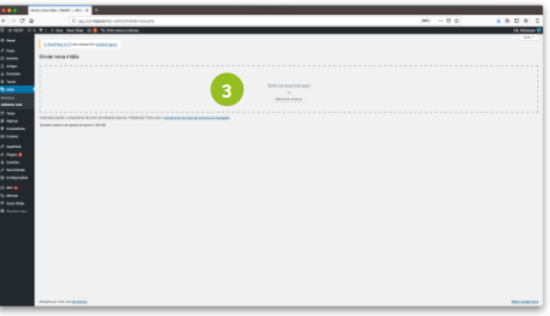

# 8. TESES

#### 1º passo:

selecionar no menu lateral a opção Teses

- 1. é possível escolher entre as opções:
	- · Adicionar nova;
	- Categoria Teses.

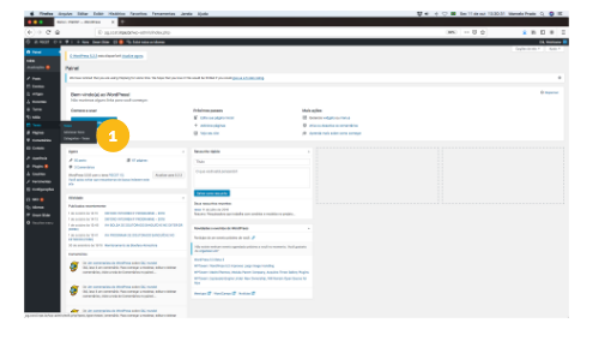

### **8.1 TESES CADASTRADAS**

#### 2º passo:

selecionando opção Teses

2. Nessa opção é possível visualizar todas as Teses cadastradas.

Em caso de ainda não conter nenhuma Tese cadastrada, essa área permanecerá em branco.

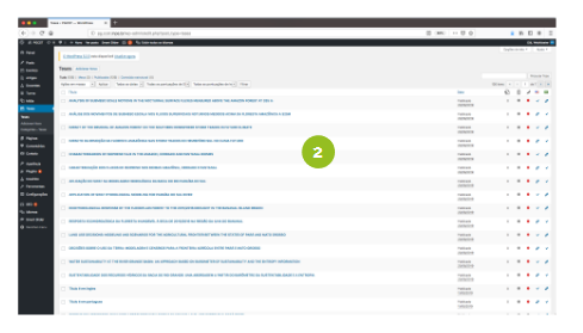

# 8.2 EDIÇÃO DE TESES

#### 3<sup>°</sup> passo:

selecionando opção Adicionar novo

- 3. Adicionar título para o nova Tese;
- 4. Menu de personalização da postagem; 5. Área destinada a informações complementares;
- 6. Inserir resumo.

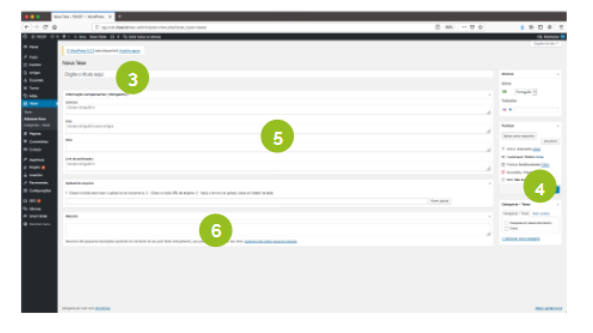

# 8.3 CATEGORIAS - TESES

#### 4<sup>°</sup> passo:

selecionar no menu lateral a opção Categoria -**Teses** 

- 6. adicionar nova categoria e suas características;
- 7. visualização da Categoria.

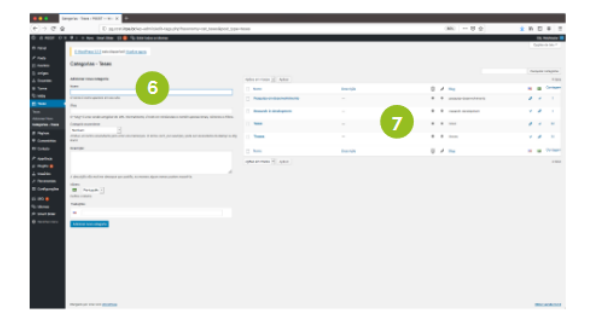

# 9. PÁGINAS

#### 1º passo:

selecionar no menu lateral a opção Páginas

- 1. é possível escolher entre as opções:
	- · Todas as páginas;
	- Adicionar nova.

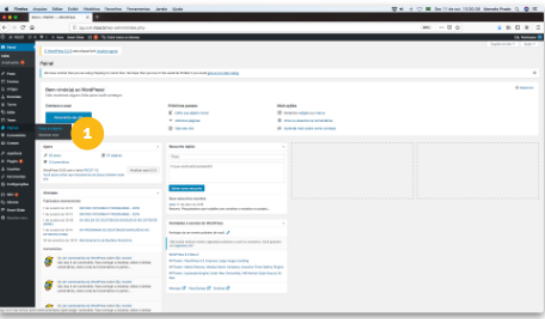

### 9.1 PÁGINAS CADASTRADAS

#### 2º passo:

selecionando opção Páginas

2. Nessa opção é possível visualizar todas as Páginas publicadas.

Em caso de ainda não conter nenhuma Página publicada, essa área permanecerá em branco.

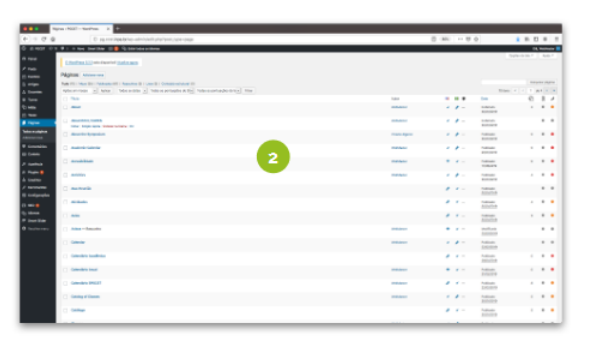

# 9.2 EDIÇÃO DE PÁGINAS

### 3<sup>°</sup> passo:

selecionando opção Adicionar novo

- 3. Adicionar título para o nova Página;
- 4. Menu de personalização da postagem;
- 5. Upload de arquivo ou documento.

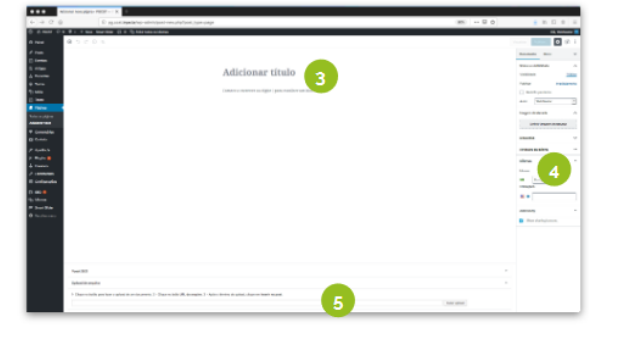

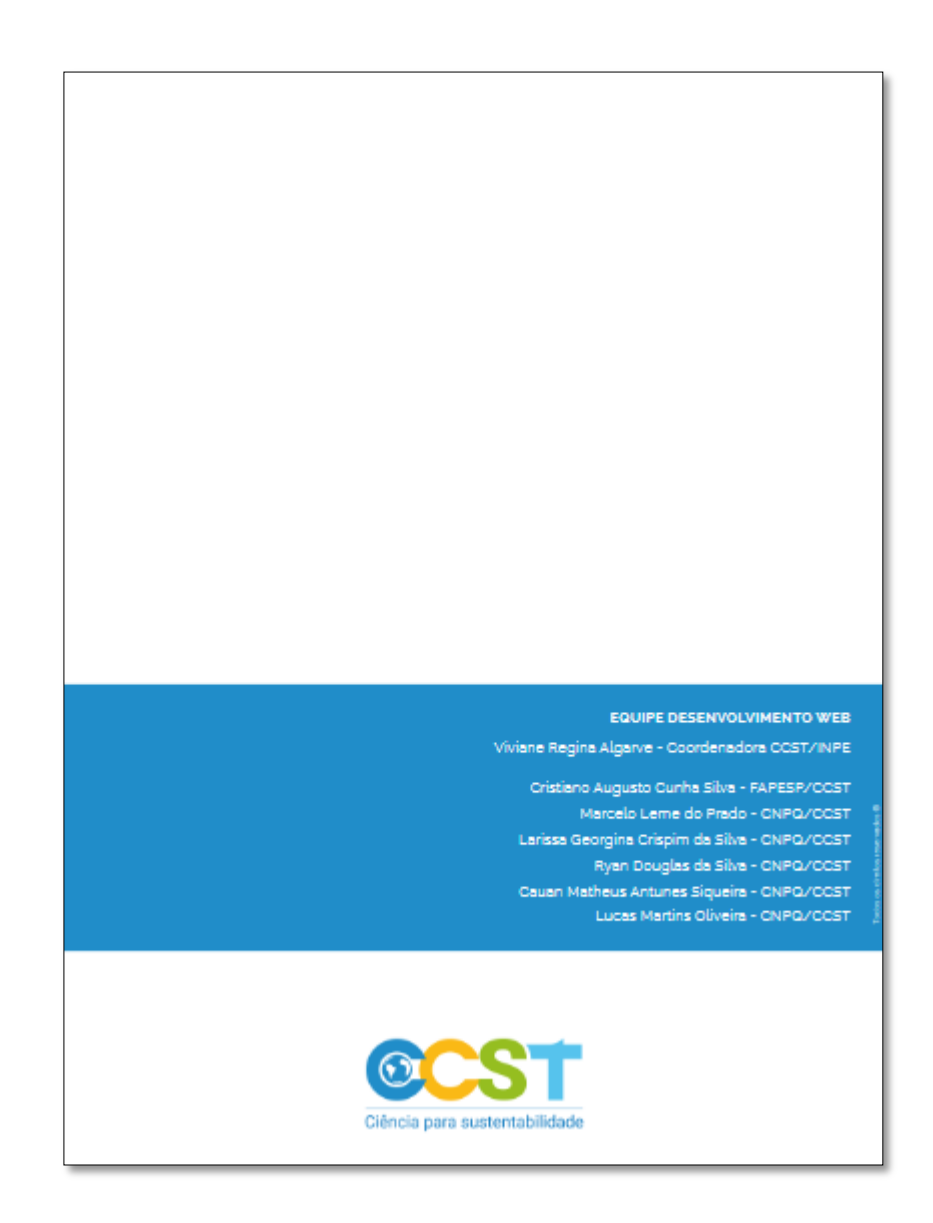